# Windows 内核代码签名指南

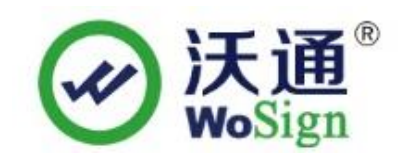

## 沃通电子认证服务有限公司

WoSignCA Limited

© 沃通电子认证服务有限公司 WoSign CA Limited All Rights Reserved

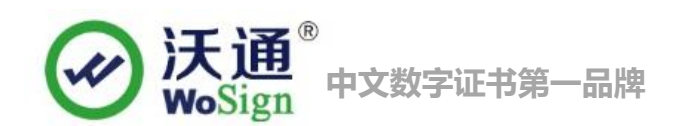

录 目

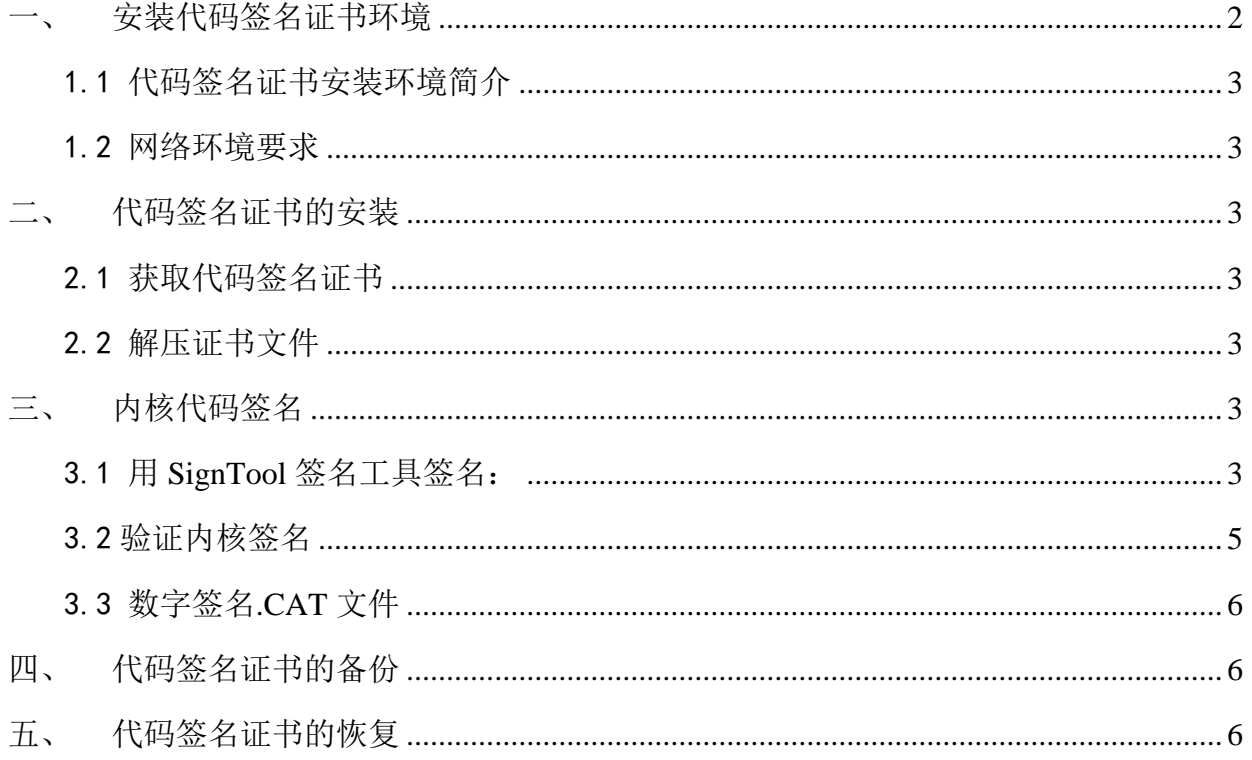

#### 技术支持联系方式

技术支持邮箱: support@wosign.com 技术支持热线电话: 0755-26027828、26027859 技术支持网页: https://bbs.wosign.com 公司官网地址: https://www.wosign.com

# <span id="page-1-0"></span>一、 安装代码签名证书环境

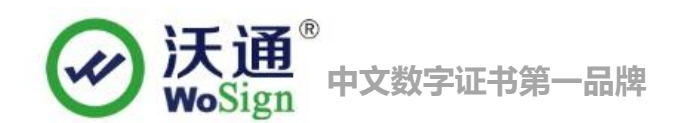

#### <span id="page-2-0"></span>1.1 代码签名证书安装环境简介

电脑一台,

装 windows 操作系统

代码签名证书一张

#### <span id="page-2-1"></span>1.2 网络环境要求

请确保您的电脑可以正常访问外网。

# <span id="page-2-2"></span>二、 代码签名证书的安装

#### <span id="page-2-3"></span>2.1 获取代码签名证书

成功在沃通申请代码签名证书后,会得到一个有密码的压缩包文件,输入证书密码后解压得到两个文 件:pfx+MS、pvk+spc,这个是证书的两种种格式,签名内核需要用到 pfx 格式的证书。

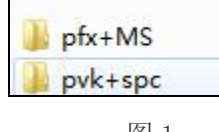

图 1

#### <span id="page-2-4"></span>2.2 解压证书文件

打开文件可以看到 2 个文件。包括交叉根和用户代码签名证书, 如图 2

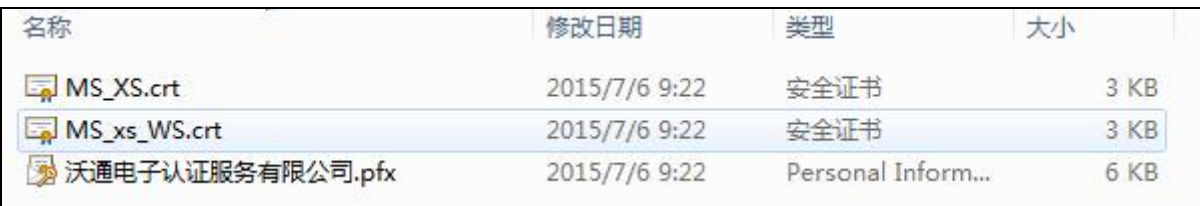

图 2

# <span id="page-2-5"></span>三、 内核代码签名

#### <span id="page-2-6"></span>3.1 用 SignTool 签名工具签名:

现在, 就可以使用 WDK 的 [SignTool](https://www.wosign.com/download/SignTool.rar) 签名你的文件了。先将您的证书 XXX.pfx 文件和微软签发的内核签名交

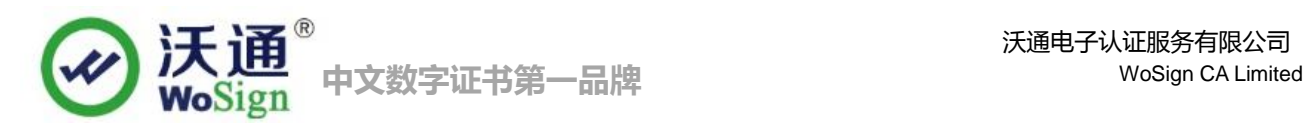

叉根证书 MS XS.crt 放到签名 signtool 工具所在目录,

签名命令为:

XP 用户 :**signtool sign /v /ac MS\_XS.crt /f xxx.pfx /p** 密码 **/t http://timestamp.wosign.com/timestamp my.sys** Win7、8 用户:**signtool sign /v /ac MS\_XS.crt /f xxx.pfx /p** 密码 **/tr http://timestamp.wosign.com/rfc3161 my.sys** 其中:

**(1) /ac**: 加载内核签名专用交叉根证书, MS\_XS.crt 是微软签发的交叉根证书;

**(2) /f xx.pfx**: 加载代码签名证书。请把颁发给你的用户证书放到 signtool 目录下,或者指定文件路径; **(3) /p** 密码:申请证书时候设置的密码;

**(4) /t,/tr**: 为代码加上 WoSign 时间戳,确保签名后的代码永不过期;

**(5) my.sys:** 就是您要签名的内核文件,当然可以是其他类型文件,如.dll,.cat, .exe 文件,或者指定文件路径; 请注意: 签名时, 一定要保证能连上互联网, 否则由于无法访问时间戳服务器而失败。

签名完成后,如果显示"Successfully signed and timestamped"(成功签名与加上时间戳),如下图所示,这表明 签名已经成功:

<span id="page-3-0"></span>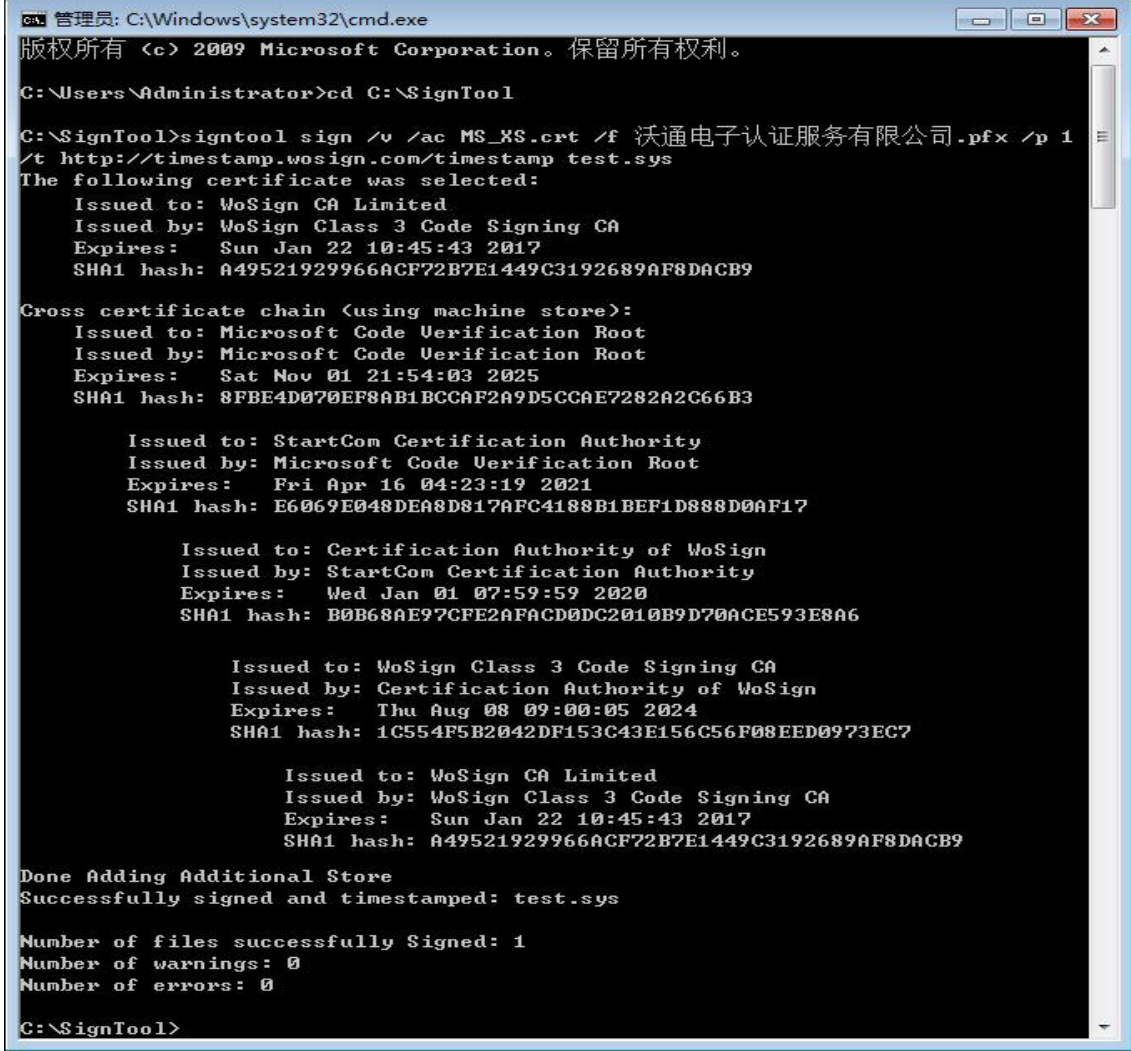

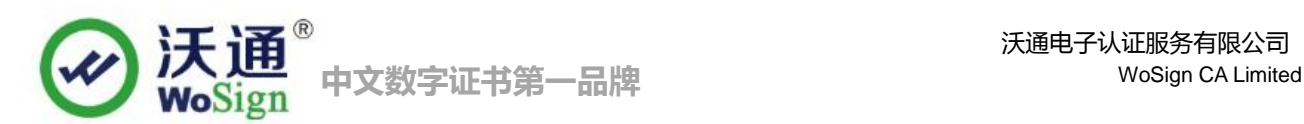

#### 3.2 验证内核签名

执行以下命令验证内核签名是否正确: **signtool verify /v /kp my.sys**

如果显示如下图一样的证书签名信息,则说明内核签名成功! 请注意: 必须要有图示正确的 5 级证书签 名路径,第 1 级必须是: **Microsoft Code Verification Root**, 第 2 级为:**StartCom Certification Authority** ; 第 3 级为:**Certification Authority of WoSign**; 第 4 级为:**WoSign Class 3 Code Signing CA**; 第 5 级为 WoSign 颁发给您的公司的内核代码签名证书,如果证书公司名称为中文,则在签名工具中显示不出来(为空),但 这并不影响签名效果。

```
The signature is timestamped: Mon Feb 10 11:12:42 2014
Timestamp Verified by:
    Issued to: StartCom Certification Authority
    Issued by: StartCom Certification Authority
    Expires: Thu Sep 18 03:46:36 2036
    SHA1 hash: 3E2BF7F2031B96F38CE6C4D8A85D3E2D58476A0F
        Issued to: Certification Authority of WoSign
        Issued by: StartCom Certification Authority
        Expires: Wed Jan 01 07:59:59 2020
        SHA1 hash: B0B68AE97CFE2AFACD0DC2010B9D70ACE593E8A6
            Issued to: WoSign Time Stamping Signer
            Issued by: Certification Authority of WoSign
                     Thu Aug 08 09:00:05 2024
            Expires:
            SHA1 hash: 5409B56C89BB1A881DE1A32C950D40FD6B94C74E
Cross Certificate Chain:
   Issued to: Microsoft Code Verification Root
   Issued by: Microsoft Code Verification Root
   Expires: Sat Nov 01 21:54:03 2025
   SHA1 hash: 8FBE4D070EF8AB1BCCAF2A9D5CCAE7282A2C66B3
        Issued to: StartCom Certification Authority
       Issued by: Microsoft Code Verification Root
       Expires:
                  Fri Apr 16 04:23:19 2021
       SHA1 hash: E6069E048DEA8D817AFC4188B1BEF1D888D0AF17
            Issued to: Certification Authority of WoSign
           Issued by: StartCom Certification Authority
                      Wed Jan 01 07:59:59 2020
           Expires:
           SHA1 hash: B0B68AE97CFE2AFACD0DC2010B9D70ACE593E8A6
                Issued to: WoSign Class 3 Code Signing CA
                Issued by: Certification Authority of WoSign
                Expires: Thu Aug 08 09:00:05 2024
               SHA1 hash: 1C554F5B2042DF153C43E156C56F08EED0973EC7
                    Issued to: WoSign CA Limited
                    Issued by: WoSign Class 3 Code Signing CA
                    Expires: Sun Jan 22 10:45:43 2017
                    SHA1 hash: A49521929966ACF72B7E1449C3192689AF8DACB9
Successfully verified: mydrv.sys
Number of files successfully Verified: 1
Number of warnings: 0
Number of errors: 0
```
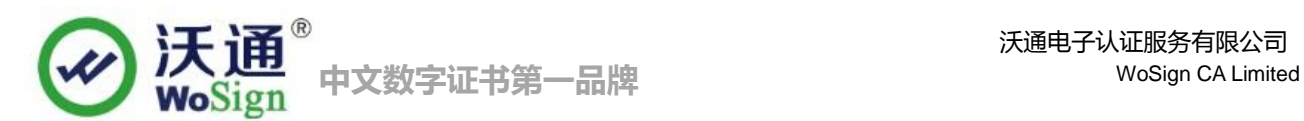

#### <span id="page-5-0"></span>3.3 数字签名.CAT 文件

根据 inf 文件产生 cat 文件(使用 Signability 或 [inf2cat](https://www.wosign.com/download/inf2cat.msi) : <mark>下载 inf2cat 工具 , [并参考使用指南](http://msdn.microsoft.com/zh-SG/library/ff547089)</mark>),对.cat 文件进行 数字签名,同上一步骤。这样,您就可以发布您已经签名的内核软件了。

# <span id="page-5-1"></span>四、 代码签名证书的备份

请保存好收到的证书压缩包文件及密码,以防丢失。

# <span id="page-5-2"></span>五、 代码签名证书的恢复

重复 2.3 操作即可。